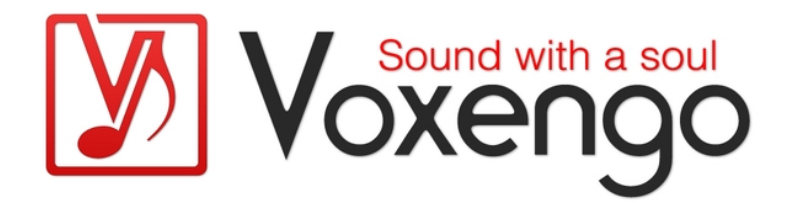

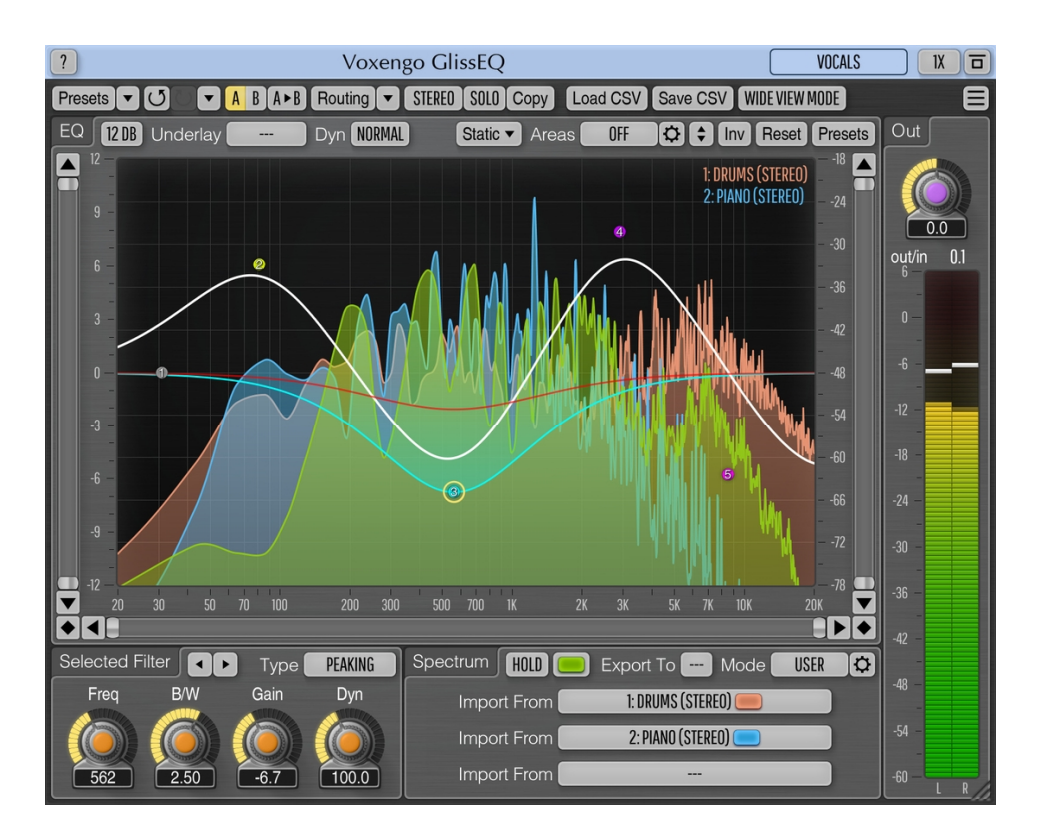

#### Version 3.16

https://www.voxengo.com/product/glisseq/

# **Sommaire**

Introduction 3 Caractéristiques 3 Compatibilité 4 Éléments de l'interface utilisateur 5 EQ (Égaliseur) 5 Types de filtre 6 Selected Filter (Filtre sélectionné) 7 Spectrum (Spectre) 8 EQ Areas Mode Editor (Éditeur de mode des zones corrigées) 9 Load CSV/Save CSV (Charger CSV/Sauvegarder CSV) 10 "Wide View Mode" (Mode d'affichage étendu) 10 Quelques informations sur le filtrage dynamique 11 Crédits 12 Bêta-testeurs 12 Questions et réponses 13

2

# **Introduction**

GlissEQ est un plug-in d'égaliseur paramétrique pour la production musicale professionnelle. La caractéristique unique et la plus intéressante de GlissEQ, c'est le comportement dynamique de ses filtres.

Pour comprendre le filtrage dynamique, commençons par réaffirmer ce qui est sans doute une évidence à propos d'un égaliseur normal : vous obtenez toujours ce que vous réglez. En d'autres termes, lorsque vous montez le gain de 6 dB à 100 Hz, vous obtenez exactement 6 dB de gain à 100 Hz.

Mais GlissEQ est différent. Lorsque vous spécifiez une augmentation de 6 dB à 100 Hz, vous n'obtenez pas nécessairement une augmentation de 6 dB du gain. Au lieu de cela, le gain effectif du filtre est ajusté dynamiquement en fonction du signal traité. C'est ce que nous entendons par filtrage dynamique et c'est la clé de GlissEQ.

Vous devriez constater ses avantages immédiats : le renforcement des aigus avec GlissEQ n'entraîne pas cet effet fatiguant de surcharge. Et renforcer les basses ne donne pas de la bouillie. À la place, vous obtenez une accentuation agréable des transitoires, apportant vie et dimension à vos pistes. En bref, le "comportement dynamique" des filtres de GlissEQ vous donne un coup de pouce lors du mixage et du mastering.

En plus du filtrage dynamique, GlissEQ dispose également d'un analyseur de spectre en temps réel. Le spectre d'une piste peut être exporté vers n'importe quelle autre instance de GlissEQ, ce qui permet les comparaisons de spectre entre pistes en temps réel. Cela vous aide à libérer des plages de fréquences sur une piste pour laisser respirer l'instrument d'une autre piste occupant les mêmes fréquences.

# **Caractéristiques**

- Filtres dynamiques
- Analyse du spectre en temps réel
- Importation/exportation de spectre multipiste
- Jusqu'à 32 bandes de filtrage paramétrique
- 18 types de filtres
- Filtres à amélioration harmonique
- Balayage à bande étroite
- Mise en évidence de la zone corrigée
- Affichage des spectres statiques
- Redimensionnement de la fenêtre de l'interface utilisateur
- Traitement stéréo et multicanal
- Routage de canal interne
- Regroupement de canaux
- Traitement Mid/Side
- Suréchantillonnage jusqu'à 8x
- Traitement en 64 bits à virgule flottante
- Gestionnaire de presets
- Historique Annuler/Rétablir
- $\bullet$  Comparaisons A/B
- Messages d'aide contextuels

- Prise en charge de toutes les fréquences d'échantillonnage
- Pas de latence de traitement

# Compatibilité

Ce plug-in audio peut être chargé dans toute application audio hôte conforme aux spécifications de plug-ins AAX, AudioUnit, VST ou VST3.

Ce plug-in est compatible avec les ordinateurs sous Windows (Windows XP, Vista, 7, 8, 10 et versions ultérieures, 32 et 64 bits, sauf indication contraire) et macOS (10.11 et versions ultérieures, sauf indication contraire, à base de processeurs Intel et Apple Silicon 64 bits) (processeur dual-core de 2,5 GHz ou plus rapide avec au moins 4 Go de mémoire RAM de système requis). Un fichier de distribution binaire distinct est disponible pour chaque plate-forme informatique et format de plug-in audio.

# **Éléments de l'interface utilisateur**

**Note :** tous les plug-ins Voxengo présentent une interface utilisateur très constante. La plupart des éléments (boutons, étiquettes) situés en haut de l'interface utilisateur sont les mêmes dans tous les plug-ins Voxengo. Pour une description détaillée de ces fonctions et d'autres caractéristiques standard, ainsi que des éléments de l'interface utilisateur, veuillez vous reporter au "Guide basique de l'utilisateur Voxengo".

# EQ (Égaliseur)

Ce panneau affiche la surface de contrôle de l'égaliseur paramétrique.

**Note :** veuillez vous référer au "Guide basique de l'utilisateur Voxengo" pour des informations détaillées sur les fonctions de cette surface de contrôle. GlissEQ présente des améliorations importantes par rapport aux fonctionnalités standard.

Les points de contrôle représentent les fréquences que vous allez filtrer.

#### Insérer un point de contrôle

Double-cliquez n'importe où sur la surface de contrôle. Le type de filtre est automatiquement choisi en fonction de la fréquence à laquelle ce point a été ajouté : le filtre réglé pour les fréquences inférieures à 100 Hz est de type "lo-shelf", "hi-shelf" pour les fréquences supérieures à 7 kHz, et "peaking" pour toutes les autres fréquences.

#### Activer/désactiver un point de contrôle

Double-cliquez sur un point de contrôle existant. Un point de contrôle désactivé est automatiquement réactivé lorsque vous le déplacez.

#### Supprimer un point de contrôle

Sélectionnez le point de contrôle, puis cliquez avec le bouton droit de la souris et choisissez l'option "Remove filter" (Supprimer le filtre).

**Note :** les chiffres sur les points de contrôle correspondent aux paramètres d'automation de l'hôte, leur position (ordre) à l'écran n'affecte pas le son de l'égaliseur.

#### Sélecteur de plage de gain

Ce sélecteur vous permet de définir (en décibels) la plage de gain accessible à l'égaliseur qui vous semble la plus adaptée au signal sonore sur lequel vous travaillez.

#### Sélecteur "Underlay"

Le sélecteur "Underlay" vous permet d'ajouter une courbe et un spectre d'égalisation sous-jacents supplémentaires (dans une couleur spécifiée) provenant d'un autre groupe de canaux de l'instance actuelle du plug-in.

#### Sélecteur "Dyn"

Le sélecteur "Dyn" spécifie le mode de comportement dynamique des types de filtres qui utilisent le paramètre "Dyn" réglé au-dessus de 0 % :

- Le mode "Normal" offre un comportement dynamique normal avec une variation du gain d'ampleur et de rapidité modérées.
- Le mode "Instant" présente une variation de gain plus rapide et plus prononcée qui donne généralement un son plus "sale" et plus "animé". Ce mode peut produire un bourdonnement audible sur les coupures voulues par l'égalisation.
- Le mode "Relaxed" produit un son "rond" bien contrôlable mais un peu "bruissant", avec une variation lente du gain.

**Note importante :** le paramètre "Dyn" est la véritable clé de GlissEQ car il contrôle l'intensité de l'effet de filtrage dynamique. Le paramètre "Dyn" ajoute une toute nouvelle dimension à l'égaliseur tel que vous le connaissez ! Vous pouvez régler le paramètre "Dyn" d'un point de contrôle avec la molette de la souris, en maintenant la touche "Ctrl" ("Commande" sur macOS) enfoncée.

### Bouton "Static" (Statique)

Le bouton "Static" ouvre la fenêtre "Static Spectrums Editor" (Éditeur des spectres statiques). Pour des informations plus détaillées, veuillez vous référer au "Guide basique de l'utilisateur Voxengo".

#### Sélecteur "Areas" (Zones)

Ce sélecteur vous permet de mettre en évidence des zones de l'affichage du spectre. Pressez le bouton à icône de "roue dentée" pour définir vos propres zones.

# Types de filtre

GlissEQ propose les types de filtre suivants :

#### Peaking

Un filtre paramétrique à comportement dynamique.

#### Peaking Inv

Tout simplement l'opposé du filtre "Peaking". Alors que le comportement dynamique normal (non inversé) accentue généralement les transitoires, le comportement inversé met l'accent sur la partie tenue ("sustain") de l'enveloppe d'un signal.

# Peaking Hrm

Un filtre paramétrique à comportement dynamique et au fonctionnement non linéaire qui produit une distorsion harmonique modérée. Cela peut être utile pour donner du "corps" à des pistes au son maigre. Le contenu harmonique est principalement ajouté sur les fréquences renforcées. Les zones atténuées ont tendance à produire une amélioration harmonique de moindre ampleur.

#### Peaking Plain

Un filtre paramétrique sans comportement dynamique. Conçu pour un bon rendement du traitement (en termes de charge du processeur). Ce filtre n'est pas affecté par le réglage du mode "Dyn".

#### Lo-shelf/Hi-shelf

Filtres en plateau de graves et d'aigus à comportement dynamique.

#### Lo-pass 6/Hi-pass 6, Lo-pass 12/Hi-pass 12, Lo-pass 24/Hi-pass 24

Filtres passe-bas (lo-pass) et passe-haut (Hi-pass) non dynamiques dont la valeur numérique correspond à la pente exprimée en décibels par octave. Le paramètre B/W ("bandwidth" ou largeur de bande) affecte la bande de transition de ces filtres. La pente du filtre est fixe. Par exemple, vous ne pouvez pas utiliser le paramètre de largeur de bande pour transformer le filtre 24 dB/oct en filtre 48 dB/oct – vous devez utiliser deux filtres 24 dB/oct pour obtenir une pente de 48 dB/oct. La largeur de bande optimale pour ces filtres est d'environ 1.9 – elle donne une bande de transition minimale sans apparition d'un pic de résonance.

#### Notch (filtre coupe-bande)

Filtre complètement une zone étroite du spectre (gain à moins l'infini sur la fréquence centrale).

#### Notch 4, Notch 8

Une batterie de filtres "Notch", avec chaque filtre espacé à 2x, 3x, 4x, etc. la distance de la fréquence centrale. Peut être utile pour éliminer le "ronflement" des lignes électriques autour de 50-60 Hz.

#### Peaking 4, Peaking 8

Une batterie de filtres "Peaking", similaire aux batteries de filtres "Notch".

#### **Bandpass**

Un filtre passe-bande standard. Généralement utilisé pour les effets sonores de type "appel téléphonique". Ce filtre peut également être utilisé pour le monitoring d'une étroite bande du spectre.

**Note :** l'activité dynamique du filtre actuellement sélectionné est représentée par une courbe d'égalisation rouge foncé qui reflète les changements dynamiques du niveau de gain du filtre.

# Selected Filter (Filtre sélectionné)

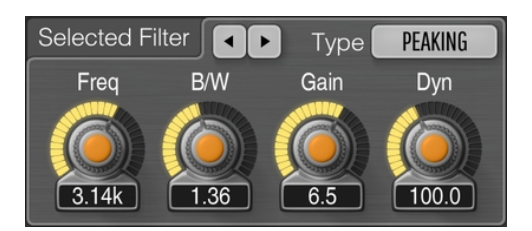

Ce panneau vous permet de régler avec précision les paramètres du seul filtre sélectionné. Avant de pouvoir l'utiliser, vous devez sélectionner un point de contrôle dans le panneau "EQ", ou utiliser les boutons de défilement adjacents pour sélectionner le filtre requis.

#### Sélecteur "Type"

Sélectionne le type de filtre. Cliquez avec le bouton droit pour temporairement désactiver le filtre. Un second clic droit ramène le sélecteur au type de filtre initial.

#### Paramètre "Freq"

Sélectionne la fréquence centrale (ou de coupure/coin) du filtre, exprimée en Hertz. Notez que la fréquence spécifiée peut aller au-delà de la plage d'affichage. La plage de fréquences affichée peut être ajustée dans la fenêtre "Spectrum Mode Editor".

#### Paramètre "B/W"

Sélectionne la largeur de bande ou "Bandwidth" du filtre (en octaves). Ce paramètre a une signification différente pour chaque type de filtre.

#### Paramètre "Gain"

Règle le gain crête du filtre (en décibels).

#### Paramètre "Dyn"

Spécifie l'intensité d'action du comportement dynamique (en pourcentage). En réalité, les valeurs proches de 0 désactivent le comportement dynamique du filtre.

**Note :** chaque fois que vous ajoutez un nouveau point de contrôle, la valeur par défaut du paramètre "Dyn" est attribuée à son filtre. Cette valeur par défaut peut être modifiée en réglant d'abord la valeur souhaitée pour le point de contrôle "1" dans le premier groupe de canaux, puis en utilisant la fonction "Set as Default" (Choisir comme valeur par défaut) dans le gestionnaire de presets ("Preset Manager").

Vous pouvez à tout moment double-cliquer sur un bouton de paramètre pour le réinitialiser.

# Spectrum (Spectre)

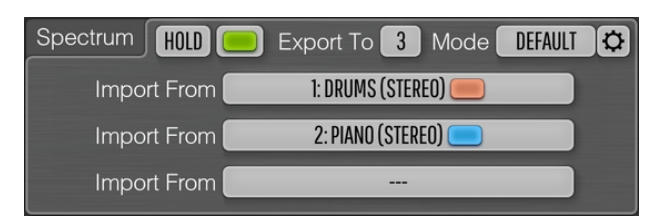

#### Sélecteur "Export To" (Exporter vers)

Spécifie l'emplacement de destination où doit être exporté le spectre en temps réel du groupe de canaux actuel, pour être ensuite importé dans l'instance d'un autre plug-in. Si vous ne prévoyez pas d'importer ce spectre en temps réel dans d'autres instances du plug-in GlissEQ, nous vous suggérons de laisser le paramètre "Export To" sur "---" (désactivé) afin que cette fonction ne sollicite pas le processeur.

Lorsque vous utilisez la fonction d'exportation, il est suggéré de donner un nom distinctif à l'instance du plug-in (par exemple "Basse", "Voix", "Batterie") dans la barre de titre, afin que ce nom soit reconnaissable dans les listes "Import From" (Importer depuis) des autres instances de GlissEQ. Dans la plupart des applications audio hôtes, ce nom est copié automatiquement à partir du nom de la piste ou du bus où se trouve le plug-in (fonction non prise en charge dans le VST2).

Par exemple, si vous souhaitez voir les spectres des pistes "Basse" et "Batterie" avec celui de la piste "Voix", vous devez placer une instance du plug-in GlissEQ sur chacune de ces pistes. Réglez ensuite les valeurs "Export To" dans les instances du

plug-in des pistes "Basse" et "Batterie", et réglez deux sélecteurs "Import From" dans l'instance du plug-in de la piste "Voix".

Notez que vous devez éviter que deux instances du plug-in utilisent le même emplacement "Export To" : cette situation peut se produire si vous chargez un preset ou copiez une instance de plug-in ayant une valeur "Export To" déjà définie ; le sélecteur "Export To" lui-même ne vous permettra pas de sélectionner des emplacements non vacants. Bien que cette situation ne soit pas dramatique, elle produira des résultats incertains (spectre et coloration importés inattendus).

#### Sélecteur "Mode"

Permet de sélectionner et de modifier le mode d'affichage du spectre. Veuillez vous référer au "Guide basique de l'utilisateur Voxengo" (la rubrique intitulée "Commandes standard - Éditeur de mode de spectre ("Spectrum Mode Editor")") pour obtenir des informations détaillées sur les paramètres de mode de spectre.

#### Sélecteurs "Import From" (Importer depuis)

Permettent d'importer des spectres en temps réel à partir d'autres instances de GlissEQ. Si aucune instance de plug-in n'exporte ses spectres, la liste "Import From" est vide. La couleur du spectre importé sera la même que celle sélectionnée dans l'instance du plug-in d'exportation.

**Note :** la résolution et le type du spectre importé (moyenne, maximum, etc.) ne dépendent que du mode de spectre sélectionné dans l'instance du plug-in qui a exporté ce spectre.

#### Bouton "Hold"

Ce bouton vous permet de maintenir temporairement l'affichage des spectres à des fins de comparaison visuelle.

**Note :** les mises à jour des spectres reprendront automatiquement lorsque vous passerez d'un groupe de canaux à un autre.

# EQ Areas Mode Editor (Éditeur de mode des zones corrigées)

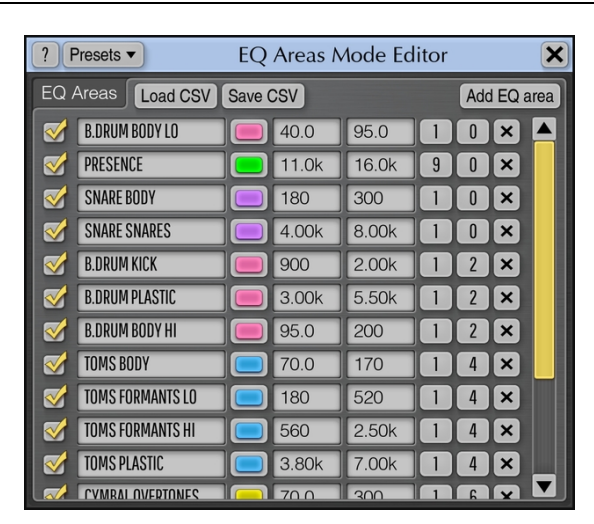

Cette fenêtre vous permet de définir vos propres zones à mettre en évidence dans l'affichage du spectre. Les zones surlignées peuvent être utilisées comme aidemémoire pour vous rappeler les types de signaux présents dans des plages de fréquences spécifiques.

Vous pouvez définir jusqu'à 32 zones. Chaque zone définie peut être supprimée ou masquée. Vous pouvez définir le nom, la couleur, la plage de fréquences, la hauteur et la position verticale de la zone.

Ces zones peuvent être sauvegardées et chargées sous la forme d'un fichier texte "CSV".

Vous pouvez utiliser l'outil présenté ici : http://blog.airmann.de/scalefreq-generatorv1-0/ pour créer une visualisation des différentes notes/gammes musicales au format GlissEQ.

# Load CSV/Save CSV (Charger CSV/Sauvegarder CSV)

Ces fonctions vous permettent de charger et de sauvegarder la courbe d'égalisation actuellement visible, sous la forme d'un fichier texte lisible par un logiciel tableur. La courbe d'égalisation est mémorisée comme une série de valeurs de "fréquence, gain, largeur de bande, dyn, type de filtre" par ligne, ayant l'aspect suivant :

31.00,0.00,2.500,100.0,Off 152.71,-8.28,0.560,100.0,Peaking Hrm # commentaire 545.77,7.37,2.500,150.0,Peaking 2102.66,-6.37,2.500,100.0,Peaking 7609.41,-4.22,2.500,100.0,Hi-shelf

Chaque jeu de valeurs définit la position d'un seul point de contrôle sur la surface de contrôle de GlissEQ. Notez que le séparateur décimal doit être écrit sous la forme d'un point et non d'une virgule. Des commentaires peuvent être écrits à n'importe quel endroit du fichier, à condition de commencer par un caractère dièse.

La fonction "Load CSV" vous permet de charger un fichier CSV précédemment sauvegardé ou toute spécification de courbe d'égalisation générée en externe. Notez que le fichier peut également ne contenir que des informations partielles (par exemple, en excluant les valeurs "dyn" et "type de filtre") :

31.00,0.00,2.500 152.71,-8.28,0.560 545.77,7.37,2.500

# "Wide View Mode" (Mode d'affichage étendu)

Lorsque ce mode est activé, la surface de contrôle de l'égaliseur s'élargit, mais les boutons, les panneaux d'importation/exportation de spectre et les indicateurs de niveau sont masqués.

Pour régler le paramètre "dyn" du filtre dans ce mode, maintenez la touche "Ctrl" ("Commande" sur macOS) enfoncée tout en tirant le point de contrôle simultanément avec les boutons gauche et droit (nous appelons cela le mode "ajustement de la largeur de bande"), ou utilisez la molette de la souris.

# **Quelques informations sur le filtrage dynamique**

Cette rubrique vous fournit des informations supplémentaires sur le comportement dynamique des filtres de GlissEQ.

Tout d'abord, il est important de comprendre que le comportement dynamique des filtres de GlissEQ ne dépend pas de l'intensité sonore (sonie) absolue du signal traité. Même si vous modifiez le gain global du son avant d'appliquer GlissEQ, le son ne changera pas : le comportement dynamique est indépendant du niveau.

Deuxièmement, ce comportement dynamique ne dépend pas du fait que vous utilisiez des filtres d'amplification ou d'atténuation : dans les deux cas, le comportement dynamique aura lieu.

Comme nous l'avons déjà évoqué dans l'introduction, le gain réel du filtre dépend du signal que vous filtrez. Par exemple, si vous avez réglé un filtre en cloche ("peaking") dynamique sur +6 dB à 5 kHz et que le signal que vous filtrez a beaucoup d'énergie dans cette bande de fréquences de 5 kHz, le gain réel du filtre sera plus faible – il peut n'atteindre que +3 dB avec un réglage "Dyn" de 100 %. Ici, l'"énergie" est une mesure comparative, les hautes fréquences ont plus d'énergie si les basses fréquences sont plus calmes.

Le même concept s'applique pareillement aux filtres d'atténuation : un filtre peaking de −6 dB n'atteindra pas cette réduction de gain si la bande de fréquences que vous filtrez contient beaucoup d'énergie. Ainsi, lors de l'utilisation des "coupes", s'il y a beaucoup d'énergie dans une fréquence particulière, vous devez envisager d'utiliser le type de filtre "Peaking Inv" si vous voulez que le filtre atteigne la pleine réduction de gain.

Le principal avantage de ce comportement dynamique est l'accentuation des transitoires. Comme le changement de gain du filtre est légèrement retardé par rapport à celui de l'intensité sonore du signal, ce retard entraîne automatiquement une accentuation des transitoires. En d'autres termes, le filtre ne "voit" pas l'attaque du son, mais plutôt le corps (partie tenue ou sustain) du son. Et n'oubliez pas que cela fonctionne pour toutes les fréquences. Cependant, étant donné que les événements de haute fréquence sont généralement plus courts (par exemple, les coups de charleston), la variation dynamique du filtre réglé pour amplifier ou atténuer les hautes fréquences sera faible. D'autre part, lorsqu'un événement prolongé se produit (comme un coup de cymbale crash), le changement de gain du filtre est plus fort. Ainsi, alors que l'augmentation d'une fréquence accentue les transitoires, son atténuation a plutôt pour effet de supprimer les transitoires dans la région de cette fréquence. Et cela augmente automatiquement la plage dynamique relative des fréquences non affectées.

De manière générale, la variation de gain du filtre dépend du rapport de puissance du signal entre l'entrée (avant le filtre) et la sortie (après le filtre). Cela signifie que les filtres dont le gain a été réglé haut par l'utilisateur présentent naturellement une variation dynamique plus importante. Vous pouvez utiliser ce fait pour vous aider beaucoup pendant l'égalisation, car lorsque vous utilisez de petits changements de gain (par exemple 2-3 décibels), le comportement dynamique sera minimal à moins de monter le paramètre "Dyn".

# **Crédits**

Algorithmes DSP, code de routage interne des signaux, agencement de l'interface utilisateur par Aleksey Vaneev.

Code de l'interface graphique utilisateur par Vladimir Stolypko. Éléments graphiques par Vladimir Stolypko et Scott Kane.

Ce plug-in est exécuté sous forme de code C++ multi-plateforme et utilise la bibliothèque de compression "zlib" (écrite par Jean-loup Gailly et Mark Adler), la bibliothèque de compression "LZ4" de Yann Collet, le code "base64" de Jouni Malinen, l'algorithme FFT de Takuya Ooura, le décodeur audio FLAC de David Reid, les équations de conception de filtres de Magnus Jonsson et Robert Bristow-Johnson, la technologie de plug-in VST de Steinberg, le SDK de plug-in AudioUnit d'Apple, Inc., le SDK de plug-in AAX d'Avid Technology, Inc., les IPP d'Intel et la bibliothèque run-time d'Intel Corporation (utilisés sous les licences correspondantes accordées par ces parties).

Voxengo GlissEQ Copyright © 2003-2021 Aleksey Vaneev.

VST est une marque de commerce et un logiciel de Steinberg Media Technologies GmbH.

#### Bêta-testeurs

Alan Willey Darrell Lehman Edward Rendini gl.tter Immanuel Pasanec Jay Key Mike Roland Murray McDowall Niklas Silen Steffen Bluemm

# **Questions et réponses**

#### **Q. Recommanderiez-vous le GlissEQ pour le mastering ? Ou est-il plus adapté à un usage sur une piste ?**

**R.** GlissEQ peut être utilisé à la fois pour le traitement d'une piste et celui du mastering. Cependant, au stade du mastering, nous suggérons d'utiliser des valeurs de paramètre Dyn plus faibles (inférieures à 100 %) afin de réduire toute éventuelle variation excessive du gain du filtre.

#### **Q. Pouvez-vous définir les filtres "Shelving", "Peaking", "Band-pass", et expliquer leurs différences ?**

**R.** "Shelving" est un filtre en forme de plateau (ou de marche d'escalier). Un filtre "Peaking" a une seule crête en forme de cloche. Un filtre "Band-pass" ne laisse passer que la bande de fréquences sélectionnée (la largeur de cette bande est réglable) – la bande de fréquences qui passe ressemble à un cône.

### **Q. Est-ce qu'un filtre "Hi-shelf" peut atténuer ou révéler des aigus ?**

**R.** Il peut faire les deux. Le filtre "Hi-shelf" agit sur les fréquences les plus élevées (au-dessus de sa fréquence centrale). Dans la fenêtre de la courbe d'égalisation, ce filtre ressemble à une marche d'escalier vers le haut ou vers le bas.

#### **Q. GlissEQ utilise-t-il une quelconque compression ?**

**R.** Non ! Bien qu'à première vue il puisse sembler similaire, le comportement dynamique des filtres de GlissEQ n'est pas le même car il est indépendant du niveau.

#### **Q. Je voudrais surveiller la sortie de ce plug-in sur l'analyseur de spectre.**

**R.** GlissEQ affiche toujours le spectre du signal de sortie après l'application de tous les filtres définis. Ainsi, vous verrez toujours l'effet de l'égaliseur.

#### **Q. J'ai un signal d'entrée fort et le tracé de l'analyseur de spectre sort fréquemment de l'écran. Comment surmonter cet inconvénient ?**

**R.** Dans cette situation, ouvrez la fenêtre "Spectrum Mode Editor" et ajustez les paramètres "Range Lo" et "Range Hi" pour obtenir un meilleur cadrage visuel.

#### **Q. J'essaie de comprendre la capacité "d'exportation/importation de spectre" dans GlissEQ. Par exemple, si je veux créer un espace séparé dans le mixage pour le chant et la guitare, est-ce que je peux mettre GlissEQ sur cette piste et voir quelles sont les fréquences en conflit ?**

**R.** Exactement, la fonction "exportation/importation de spectre" a été conçue pour cela. Vous pouvez voir les fréquences présentes dans le chant et la guitare qui se chevauchent. Il vous suffit alors de réduire ces fréquences dans la piste où elles sont les moins importantes.

#### **Q. Sur votre site web, j'ai vu une capture d'écran avec 3 spectres de couleurs différentes. Je n'arrive à en voir qu'un seul chez moi. Quel est le "truc" pour les voir tous ?**

**R.** Pour pouvoir voir (importer) un autre spectre, insérez une instance GlissEQ supplémentaire sur une autre piste audio dans le même projet. Dans cette instance supplémentaire de GlissEQ, réglez le sélecteur "Export To" sur n'importe quel emplacement disponible. Vous pouvez ensuite importer les données de cet emplacement dans n'importe quelle autre instance de GlissEQ au moyen des sélecteurs "Import From".

# **Q. GlissEQ est-il différent de CurveEQ ?**

**R.** GlissEQ est très différent de CurveEQ. GlissEQ est un égaliseur de style analogique (à phase minimale), avec un traitement sans latence. CurveEQ est un égaliseur à phase linéaire et présente une latence de traitement considérable. Les filtres de GlissEQ présentent également un comportement dynamique, ce qui n'est pas le cas des filtres de CurveEQ.

#### **Q. N'est-il pas vrai que pour filtrer les basses fréquences, il faut utiliser des filtres à phase linéaire ?**

**R.** Lors de la correction de signaux musicaux, il n'existe pas de règles strictes pour choisir entre les filtres à phase linéaire et les filtres à phase minimale (analogiques). Il s'agit principalement d'une question de goût. Lorsque vous utilisez GlissEQ pour corriger les basses fréquences, vous pouvez essayer d'utiliser des courbes d'égalisation moins raides. Les courbes d'égalisation abruptes peuvent donner un son un peu "cartonneux" en raison du "retard de groupe" plus élevé produit par ces courbes.

#### **Q. Contrairement à tous les autres filtres peaking, pourquoi le filtre "Peaking Inv" ne fonctionne-t-il pas comme un filtre peaking normal avec Dyn=0 ?**

**R.** Le filtre "Peaking Inv" fonctionne à l'inverse du filtre "Peaking". C'est pourquoi avec Dyn=0, il reste toujours "complètement désactivé". Donc, c'est le comportement correct.

#### **Q. Est-il possible de sauvegarder les courbes de fréquence créées dans CurveEQ pour les exporter et les importer ensuite dans GlissEQ ?**

**R.** Ce n'est pas possible car ces égaliseurs utilisent des approches différentes pour la spécification de la courbe d'égalisation – GlissEQ utilise des filtres paramétriques alors que CurveEQ utilise une courbe d'égalisation continue.

# **Bon mixage !**